# Prvi koraci

Više informacija o proizvodima i uslgama kompanije HP potražite na Web lokaciji HP-a na http://www.hp.com.

© Copyright 2010 Hewlett-Packard Development Company, L.P.

Windows i Windows Vista su žigovi korporacije Microsoft registrovani u SAD.

Ovde sadržane informacije podložne su promenama bez prethodne najave. Jedine garancije za proizvode i usluge kompanije HP istaknute su u izričitim garancijama koje se dobijaju uz takve proizvode i usluge. Ništa što je ovde navedeno ne bi trebalo protumačiti kao dodatnu garanciju. Kompanija HP neće odgovarati za ovde sadržane tehničke ili izdavačke greške.

Broj odeljka: 592671-E31

### Vodiči za korisnike

HP se obavezuje da će smanjiti štetan uticaj na životnu sredinu koji imaju njegovi proizvodi. Kao deo ovog napora, uputstva za korisnike i centre za obuku smo obezbedili na čvrstom disku, u odeljku Help and Support (Pomoći i podrška). Dodatna podrška i ažuriranja za vodiče za korisnike dostupni su na Webu.

#### Korisnici operativnog sistema Windows

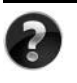

Potrebno vam je još vodiča za korisnike? Oni se nalaze se na računaru. Kliknite na: **Start > Help and Support** (Pomoć i podrška) **> User Guides** (Vodiči za korisnike)

#### Korisnici operativnog sistema Linux

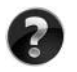

Potrebno vam je još vodiča za korisnike? Naći ćete ih na disku *User Guides* (Vodiči za korisnike) koji ste dobili uz računar.

### Pretplatničke usluge za poslovni prenosni računar

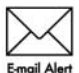

Redovno ažurirajte ovaj proizvod pomoću najnovijih drajvera, zakrpa i obaveštenja. Registrujte se odmah na veb lokaciji www.hp.com/go/alerts da biste primali e-poštu sa obaveštenjima.

## Ugovor o licenciranju sa krajnjim korisnikom (EULA)

INSTALIRANJEM, KOPIRANJEM, PREUZIMANJEM ILI BILO KAKVIM KORIŠĆENJEM SVAKOG SOFTVERA KOJI JE UNAPRED INSTALIRAN NA OVOM RAČUNARU, PRIHVATATE USLOVE HP UGOVORA O LICENCIRANJU SA KRAJNJIM KORISNIKOM KOMPANIJE (HP EULA). UKOLIKO NE PRIHVATATE OVE USLOVE LICENCIRANJA, IMATE PRAVO DA U ROKU OD 14 DANA, A U SKLADU SA POLITIKOM REFUNDIRANJA, VRATITE SASVIM NEKORIŠĆENI PROIZVOD (HARDVER I SOFTVER) PRODAVCU. Dodatne informacije o zahtevu za potpunu refundaciju računara potražite na lokalnom prodajnom mestu (od prodavca).

## Kontaktiranje korisničke podrške

Ukoliko u vodiču za korisnike ili u okviru centra za obuku ne pronađete odgovore na svoja pitanja, obratite se HP korisničkoj podršci na:

www.hp.com/go/contactHP

Ovde možete da:

■ ćaskate na mreži sa HP tehničkim osobliem:

✎ Kada sesija ćaskanja sa tehničkom podrškom nije dostupna na odrđenom jeziku, dostupna je na engleskom.

- šaljete e-poštu HP korisničkoj podršci;
- pronađete brojeve telefona HP korisničke podrške širom sveta;
- pronađete HP servisni centar.

## Informacije na nalepnici sa serijskim brojem

Nalepnica sa serijskim brojem, koja se nalazi na donjem delu računara, pruža važne informacije koje će vam možda biti potrebne kada budete kontaktirali tehničku podršku.

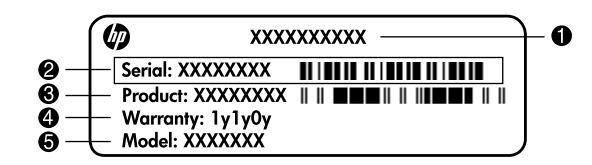

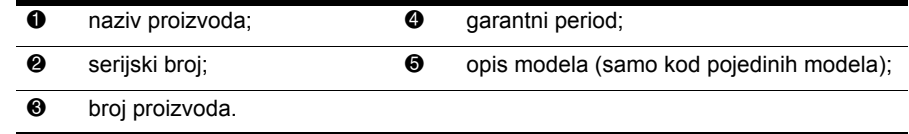

## Informacije o garanciji

Ograničenu HP garanciju za konkretni proizvod možete da pronađete u meniju "Start" na računaru i/ili na CD-u/DVD-u koji ste dobili u paketu sa proizvodom. U nekim zemljama/regionima se uz proizvod možda dobija ograničena HP garancija. Ukoliko ste proizvod kupili u zemlji/regionu u kojoj se garancija ne dostavlja u štampanom obliku, štampanu verziju kopije možete da zatražite na web stranici www.hp.com/go/orderdocuments ili tako što ćete nam pisati na adresu:

Za Severnu Ameriku:

Hewlett Packard, MS POD, 11311 Chinden Blvd, Boise, ID 83714, USA Za Evropu, Bliski istok i Afriku:

Hewlett-Packard, POD, Via G. Di Vittorio, 9, 20063, Cernusco s/Naviglio (MI), Italy Za azijsko-pacifičku zonu:

Hewlett-Packard, POD, P.O. Box 200, Alexandra Post Office, Singapore 911507 Navedite broj proizvoda, garantni period (koji možete pronaći na nalepnici sa serijskim brojem), ime i poštansku adresu.

## Osnovno podešavanje

## 1 Raspakujete kutiju

✎ Boja, karakteristike i opcije računara mogu se razlikovati u zavisnosti od modela. Možda vaš računar izgleda malo drugačije od onog koji je prikazan na slikama u ovom vodiču.

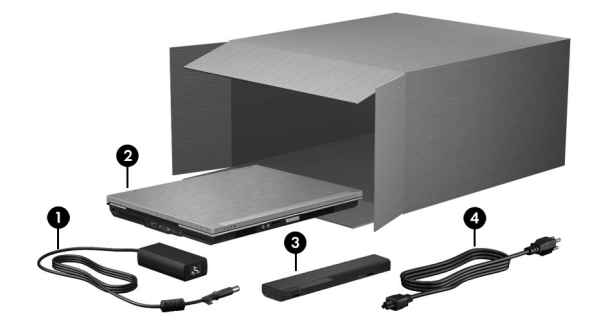

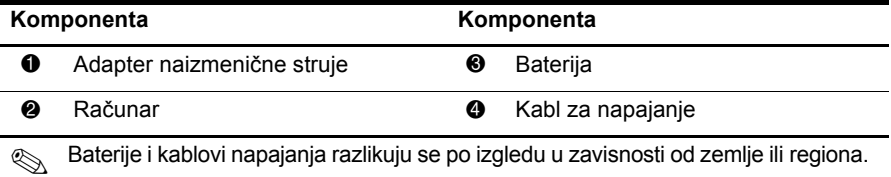

## Umetnite bateriju

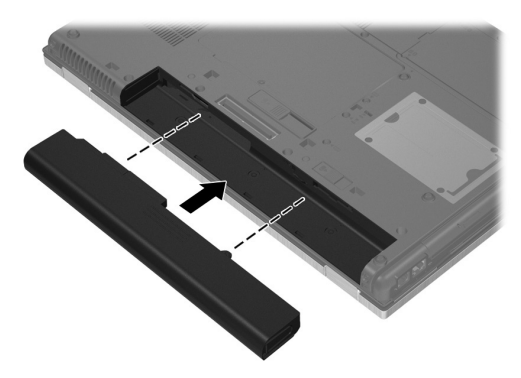

ÅUPOZORENJE! Da biste smanjili moguće probleme sa bezbednošću, koristite isključivo adapter za naizmeničnu struju ili bateriju koju ste dobili uz računar, HP rezervni adapter za naizmeničnu struju ili bateriju, ili kompatibilan adapter za naizmeničnu struju ili bateriju koji ste kupili od kompanije HP kao dodatni pribor.

## 3 Priključite računar na spoljni izvor napajanja

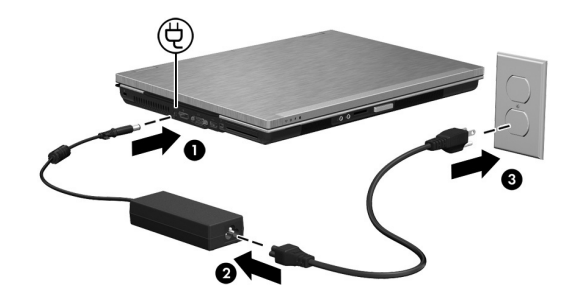

UPOZORENJE! Da biste smanjili rizik od strujnog udara ili oštećenja opreme, postupajte na sledeći način:

- Utaknite kabl za napajanje u utičnicu za naizmeničnu struju kojoj se uvek može lako pristupiti.
- Isključite napajanje računara izvlačenjem kabla za napajanje iz utičnice za naizmeničnu struju (ne izvlačenjem kabla za napajanje iz računara).
- Ako imate 3-pinski dodatak na utikaču kabla za napajanje, utaknite kabl u uzemljenu 3-pinsku utičnicu. Nemojte da onemogućavate pin za uzemljenje kabla za napajanje, na primer dodavanjem 2-pinskog adaptera. Pin za uzemljenje ima važnu zaštitnu ulogu.

Neka računar ostane priključen na spoljni izvor napajanja dok se baterija ne napuni potpuno, a svetlo baterije ugasi.

✎ Delimično napunjena nova baterija može da pokrene računar nakon instalacije softvera, ali prikaz punjenja baterije neće biti tačan dok se nova baterija potpuno ne napuni. Ako lampica baterije na prednjoj strani računara trepće u žutoj boji, baterija je pala na nizak nivo, i možda zbog toga računar neće da se uključi.

## 4 Otvorite računar

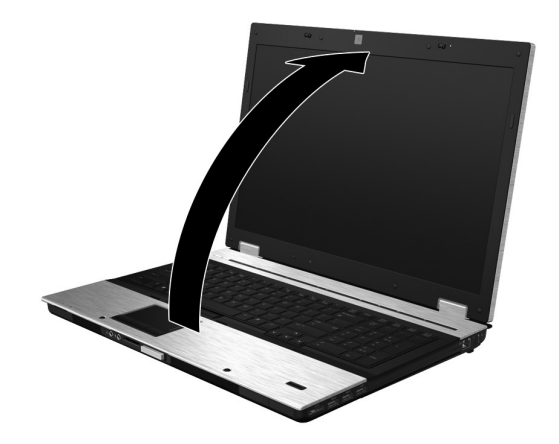

5 Uključite računar

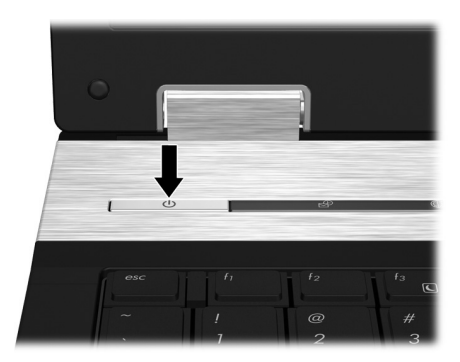

✎ Ukoliko se računar ne pokreće, proverite da li su kabl za napajanje i adapter za naizmeničnu struju pravilno povezani.

## 6 Instalacija softvera

Nakon uključivanja, započinje proces instalacije softvera. Uputstva na ekranu vode vas kroz instalaciju i proces registrovanja računara. Kada se od vas zatraži da pokrenete instalaciju i to učinite, morate je završiti bez prekida.

✎ Pažljivo izaberite vaš jezik. Na nekim modelima, jezici koje ne izaberete brišu se iz sistema i ne mogu se povratiti tokom instalacije softvera.

## Šta je sledeće?

## Pronalaženje elektronskih priručnika

Za detaljne informacije o računaru, kao što su upravljanje napajanjem, disk jedinice, memorija, bezbednost i druge funkcije, kliknite na **Start**, zatim na **Help and Support** (Pomoć i podrška), a zatim na **User Guides** (Vodiči za korisnike). Nije potrebno da uspostavljate vezu sa Internetom da biste pristupili vodičima za korisnike u odeljku Help and Support (Pomoć i podrška).

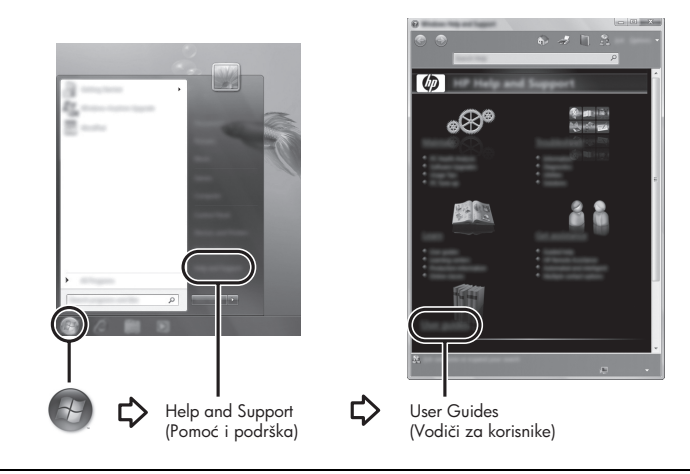

✎ Možda ste uz računar dobili i disk *User Guides* (Vodiči za korisnike).

## Pronalaženje dodatnih informacija

U Pomoći i podršci možete da pronađete informacije o operativnom sistemu, upravljačkim programima, alatima za rešavanje problema i tehničku podršku. Da pristupite odeljku Pomoć i podrška, kliknite na **Start**, a zatim kliknite na **Help and Support** (Pomoć i podrška). Za podršku za određenu zemlju ili region idite na Web lokaciju http://www.hp.com/support, izaberite svoju zemlju ili region i pratite uputstva na ekranu.

ÅUPOZORENJE! Kako bi smanjili rizik od ozbiljnog povređivanja, pročitajte *Vodič za bezbednost i udobnost*. U njemu je opisana instalacija radne stanice i ispravne navike u vezi sa položajem, zdravljem i radom korisnika računara. *Vodič za bezbednost i udobnost* takođe sadrži i važna obaveštenja o električnoj i mehaničkoj bezbednosti. Da biste pristupili ovom dokumentu, kliknite na Start, kliknite na Help and Support (Pomoć i podrška), a zatim kliknite na User Guides (Vodiči za korisnike), ili pogledajte disk *User Guides* (Vodiči za korisnike), koji se isporučuje uz neke modele. *Vodič za bezbednost i udobnost* takođe je dostupan i na Web-lokaciji http://www.hp.com/ergo.

Za dodatna obaveštenja o bezbednosti i propisima, kao i za obaveštenja o odlaganju baterije, pročitajte *Obaveštenja o propisima, bezbednosti i zaštiti životne sredine.* Da biste pristupili ovim obaveštenjima, kliknite na **Start**, zatim na **Help and Support** (Pomoć i podrška), a zatim na **User Guides** (Vodiči za korisnike) ili pogledajte disk sa *User Guides* (Vodiči za korisnike), koji je priložen uz neke modele.

## Izrada rezervnih kopija i vraćanje podataka

Ako želite da zaštitite informacije, koristite Backup and Restore Center kako biste napravili rezervne kopije pojedinačnih datoteka i fascikli, odnosno čitavog čvrstog diska (samo na odabranim modelima) ili referentne tačke za oporavak sistema. U slučaju da dođe do pada sistema, možete da koristite rezervne kopije datoteka kako biste vratili sadržaj računara. Backup and Restore Center pruža sledeće napredne opcije za pravljenje rezervnih kopija i vraćanje podataka:

- Izrada rezervnih kopija pojedinačnih datoteka i fascikli
- Izrada rezervne kopije čitavog čvrstog diska (samo na odabranim modelima)
- Zakazivanje automatske izrade rezervnih kopija (samo na odabranim modelima)
- Izrada referentnih tački za oporavak sistema
- Vraćanje pojedinačnih datoteka
- Vraćanje računara u prethodno stanje
- Vraćanje informacija pomoću alatki za vraćanje podataka

✎ Ako želite uputstva o ovim procedurama, pogledajte odeljak Help and Support (Pomoć i podrška).

#### Izrada rezervnih kopija

Vraćanje podataka posle pada sistema biće kompletno koliko i vaša najnovija rezervna kopija tih podataka. Prvu rezervnu kopiju podataka treba da napravite odmah po instalaciji softvera. Kako budete dodavali novi softver i datoteke sa podacima, treba da nastavite sa redovnom izradom rezervnih kopija sistema kako bi one bile koliko-toliko ažurirane.

Prilikom izrade rezervnih kopija obratite pažnju na sledeće:

- Smestite lične datoteke u fasciklu Dokumenti i redovno izrađujte njene rezervne kopije.
- Redovno izrađujte rezervne kopije predložaka sačuvanih u odgovarajućim programima.
- Sačuvajte prilagođene postavke koje se pojavljuju na prozoru, na traci s alatkama ili traci menija tako što ćete napraviti snimak ekrana vaših postavki. Snimak ekrana vam može uštedeti vreme ako budete morali iznova da podešavate svoje željene opcije.
- Kada izrađujete rezervne kopije na diskovima, upotrebite bilo koji od sledećih tipova diskova (kupuju se zasebno): CD-R, CD-RW, DVD+R, DVD+R DL, DVD-R, DVD-R DL ili DVD±RW. Koje ćete diskove upotrebiti zavisi od tipa opcionalnog spoljnog optičkog uređaja koji koristite.

✎ DVD i dvojslojni DVD diskovi (DL) podržavaju pohranjivanje više podataka nego CD-ovi, tako da njihovo korišćenje smanjuje broj potrebnih diskova za popravak.

■ Kada izrađujete rezervne kopije na diskovima, numerišite svaki disk pre nego što ga umetnete u opcionalni eksterni optički uređaj.

Da biste izradili rezervnu kopiju pomoću programa Backup and Restore Center (Centar za rezervne kopije i vraćanje u prethodno stanje), postupite na sledeći način:

✎ Proverite da li je računar povezan na napajanje naizmeničnom strujom pre nego što započnete proces izrade rezervnih kopija.

- ✎ Proces izrade rezervnih kopija može trajati više od sat vremena, u zavisnosti od veličine datoteka i brzine računara.
	- 1. Kliknite na **Start**, **All programs** (Svi programi), **Maintenance** (Održavanje), a zatim na **Backup and Restore Center** (Centar za rezervne kopije i vraćanje u prethodno stanje).
	- 2. Pratite uputstva koja se pojavljuju na ekranu kako biste napravili rezervnu kopiju čitavog računara (samo na odabranim modelima) ili pojedinačnih datoteka.

#### Vraćanje podataka

U slučaju sistemskog kvara ili nestabinosti sistema, upotrebite alatku za oporavak **f11** da biste povratili originalnu sliku svog čvrstog diska. Ta slika sadrži operativni sistem Windows® i fabrički instaliran softver.

ÄOPREZ: Korišćenje **f11** potpuno briše sadržaj čvrstog diska i čvrsti disk se iznova formatira. Sve datoteke koje ste napravili i sav instalirani softver trajno se uklanjaju sa računara. Alatka za oporavak **f11** ponovo instalira operativni sistem i fabrički instalirane HP-ove programe i upravljačke programe. Softver koji nije fabrički instaliran mora se ponovo instalirati. Lične datoteke se moraju vratiti sa rezervne kopije.

- 1. Napravite rezervne kopije svih ličnih datoteka ukoliko je to izvodljivo.
- 2. Ukoliko je to izvodljivo, proverite da li je na računaru prisutna particija HP Recovery. Ako želite da nađete tu particiju, kliknite na **Start**, a zatim na **Computer** (Računar).
	- ✎ Ako ne nalazite HP-ovu particiju za oporavak, morate da oporavite svoj operativni sistem i programe korišćenjem DVD diska sa operativnim sistemom Windows Vista i *diska za oporavak upravljačkog programa* (koji se kupuju zasebno). Kontaktirajte službu za podršku kupcima za dodatne informacije. Pogledajte odeljak "Obraćanje službi za podršku korisnicima" na kraju ovog vodiča.
- 3. Ako ste našli HP-ovu particiju za oporavak ponovo pokrenite računar, a onda pritisnite **esc** dok je na dnu ekrana prikazana poruka "Press the ESC key for Startup Menu" ("Pritisnite taster ESC da dođete do menija Startup").
- 4. Pritisnite **f11** dok je na ekranu prikazana poruka "Press  $\leq$ F11 $>$  for recovery" ("Pritisnite F11 za oporavak").
- 5. Pratite uputstva na ekranu.

✎ Windows Vista® sadrži i dodatne alatke za oporavak uz pomoć operativnog sistema. Za dodatne informacije pogledajte odeljak Help and Support (Pomoć i podrška).

✎ Ako ne možete da podignete sistem, odnosno pokrenete računar, morate da kupite DVD sa Windows Vista operativnim sistemom kako biste ponovo pokrenuli računar i popravili operativni sistem. Kontaktirajte službu za podršku kupcima za dodatne informacije. Pogledajte odeljak "Obraćanje službi za podršku korisnicima" na kraju ovog vodiča.

## Ažuriranje softvera

Ažurirane verzije softvera koji ste dobili uz računar možete preuzeti ili pomoću HP-ovog uslužnog programa za ažuriranje softvera (HP Software Update) ili na HP-ovoj Web-lokaciji.

Uslužni program za ažuriranje softvera automatski proverava da li kod HP-a postoje novije verzije softvera. Taj uslužni program pokreće se u specifikovanom intervalu i daje vam spisak obaveštenja o dostupnim unapređenjima kao što su bezbednosna poboljšanja i opcionalne ažurne verzije softvera i upravljačkih programa.

U svakom trenutku možete sami proveriti postoje li dostupna ažuriranja. Kliknite na **Start**, kliknite na **Help and Support** (Pomoć i podrška), a zatim kliknite na Software, **Drivers and BIOS updates** (Softver, ažuriranje upravljačkih programa i BIOS-a). Pratite uputstva na ekranu.

Većina softvera na HP-ovoj Web-lokaciji nalazi se u obliku kompresovanih datoteka koje se zovu *SoftPaqs* (SoftPaq-ovi). Neka ažurniranja BIOS-a mogu biti u kompresovanim datotekama koje se zovu *ROMPaqs* (ROMPaq-ovi).

U nekim paketima za preuzimanje nalazi se datoteka pod imenom Readme.txt, koja sadrži obaveštenja o instaliranju datoteke i rešavanju problema. (Datoteke pod nazivom Readme.txt koje se nalaze na ROMPaq-ovima sadrže samo tekst na engleskom.)

Da biste ažurirali softver uz pomoć HP-ove Web lokacije, postupite na sledeći način:

1. Identifikujte model svog računara, kategoriju proizvoda i seriju ili porodicu. Pripremite se za ažuriranje sistemskog BIOS-a identifikovanjem verzije BIOS-a koja je trenutno instalirana na računaru. Za detalje, pogledajte "Određivanje verzije BIOS-a", kasnije u ovom poglavlju.

Ako je vaš računar povezan u mrežu, konsultujte administratora mreže pre instaliranja bilo kakvih ažuriranja softvera, a naročito pre ažuriranja sistemskog BIOS-a.

- ✎ Sistemski BIOS računara nalazi se na sistemskom ROM-u. BIOS pokreć<sup>e</sup> operativni sistem, određuje kako računar komunicira sa hardverskim uređajima i obezbeđuje protok podataka između hardverskih uređaja, uključujući vreme i datum.
- 2. Otvorite svoj Web pregledač, i idite na lokaciju http://www.hp.com/support.
- 3. Odaberite vašu zemlju ili region.
- 4. Kliknite na opciju za preuzimanje softvera i upravljačkih programa, a zatim u okvir proizvoda upišite broj modela vašeg računara.
- 5. Pritisnite **enter**.
- 6. Pratite uputstva na ekranu.

## Ažuriranje BIOS-a

Da biste ažurirali BIOS, najpre odredite koju verziju BIOS-a trenutno imate, a zatim preuzmite i instalirajte novi BIOS.

#### Određivanje verzije BIOS-a

Podaci o verziji BIOS-a (koji se još naziva i *ROM date* (BIOS datum) i *System BIOS* (Sistemski BIOS)) mogu se prikazati u programu za podešavanje računara:

- 1. Uključite ili ponovo pokrenite računar, a onda pritisnite **esc** dok je na dnu ekrana prikazana poruka "Press the ESC key for Startup Menu" ("Pritisnite taster ESC da dođete do menija Startup").
- 2. Pritisnite **f10** za ulazak u BIOS Setup (Postavke BIOS-a).
- 3. Pomoću tastera sa strelicama, odaberite **File** (Datoteka), i onda odaberite **System Information** (Informacije o sistemu).
- 4. Pritisnite **esc** da se vratite u meni **File** (Datoteka).
- 5. Pomoću strelica izaberite opciju **Ignore Changes and Exit** (Zanemari promene i izađi), a zatim pritisnite **enter**.
- 6. Pratite uputstva na ekranu.

### Preuzimanje ažuriranja BIOS-a

ÄOPREZ: Da biste sprečili oštećivanje računara ili neuspešnu instalaciju, preuzmite i instalirajte ažurnu verziju BIOS-a samo kada je računar povezan na pouzdan spoljašnji izvor napajanja pomoću adaptera za naizmeničnu struju. Nemojte da preuzimate ili instalirate ažuriranje BIOS-a dok se računar napaja sa baterije, dok je povezan na dodatno postolje za povezivanje, ili dok je povezan na opcionalni izvor napajanja. Tokom preuzimanja i instalacije, pratite sledeća uputstva:

- Ne isključujte napajanje računara izvlačenjem kabla za napajanje iz utičnice za naizmeničnu struju.
- Nemojte isključivati računar ili započinjati režim spavanja ili hibernacije.
- Nemojte umetati, uklanjati, povezivati ili iskopčavati bilo koji uređaj, kabl ili žicu.

✎ Kompanija HP objavljuje ažuriranje BIOS-a samo po potrebi. Ažurnija verzija BIOS-a možda nije dostupna za vaš računar. Preporučuje se da povremeno proveravate da li na HP-ovoj Web lokaciji ima dostupnih ažuriranja BIOS-a.

Da biste preuzeli ažuriranje BIOS-a:

- 1. Otvorite svoj Web pregledač, idite na lokaciju http://www.hp.com/support, a zatim izaberite vašu zemlju ili region.
- 2. Kliknite na opciju za preuzimanje softvera i upravljačkih programa, u okvir proizvoda upišite broj modela svog računara, a zatim pritisnite **enter**.
- 3. Među popisanim modelima, kliknite na vaš proizvod.
- 4. Kliknite na vaš operativni sistem.
- 5. Sledite uputstva na ekranu da biste pristupili ažuriranju BIOS-a koje želite da preuzmete. Zabeležite datum preuzimanja, naziv i druge podatke po kojima možete prepoznati preuzeti paket. Ti detalji mogu vam zatrebati da kasnije pronađete to ažuriranje, nakon što bude preuzeto na vaš čvrsti disk.
- 6. U oblasti za preuzimanje, učinite sledeće:
	- a. Identifikujte ažuriranje BIOS-a koje je novije od verzije BIOS-a koja vam je trenutno instalirana na računaru, prema opisu iz odeljka "Određivanje verzije BIOS-a".
	- b. Sledite uputstva na ekranu da biste preuzeli odabranu datoteku na svoj čvrsti disk.

Zabeležite putanju do lokacije na vašem čvrstom disku gde će ažuriranje BIOS-a biti preuzeto. Biće potrebno da tom putanjom pristupite datoteci kada ste spremni da instalirate ažuriranje.

✎ Ako je vaš računar povezan u mrežu, konsultujte administratora mreže pre instaliranja bilo kakvih ažuriranja softvera, a naročito pre ažuriranja sistemskog BIOS-a.

Procedure instaliranja BIOS-a se razlikuju. Sledite sva uputstva koja su prikazana na ekranu po završetku preuzimanja. Ako nisu prikazana nikakva upustva, pratite sledeće korake:

- 1. Kliknite na **Start**, a zatim kliknite na **Computer** (Računar).
- 2. Kliknite dva puta na oznaku vašeg čvrstog diska. Oznaka čvrstog diska obično je Local Disk  $(C:$ ).
- 3. Koristeći putanju na čvrstom disku koju ste ranije zabeležili, otvorite fasciklu na vašem čvrstom disku u kojoj se nalazi ažuriranje.
- 4. Kliknite dva puta na datoteku sa ekstenzijom ".exe" (na primer, *filename.exe*). Instalacija BIOS-a počinje.
- 5. Završite instalaciju tako što ćete slediti uputstva na ekranu.

✎ Nakon što se na ekranu pojavi poruka o uspešnom instaliranju, možete da obrišete preuzetu datoteku sa vašeg čvrstog diska.

## Ažuriranje programa i upravljačkih programa

- 1. Otvorite vaš Web pregledač, idite na lokaciju http://www.hp.com/support, i izaberite vašu zemlju ili region.
- 2. Kliknite na opciju za preuzimanje softvera i upravljačkih programa, u okvir proizvoda upišite broj modela svog računara, a zatim pritisnite **enter**.
- 3. Među popisanim modelima, kliknite na vaš proizvod.
- 4. Kliknite na vaš operativni sistem.
- 5. Kada se prikaže spisak ažuriranja, kliknite na jedno od njih da biste otvorili prozor sa dodatnim obaveštenjima.
- 6. Kliknite na **Download** (Preuzmi).
- 7. Kliknite na **Run** (Pokreni) da instalirate ažuriranje upravljačkog programa bez preuzimanja datoteke.

– ili –

Kliknite na **Save** (Sačuvaj) da sačuvate tu datoteku na vašem računaru. Kada bude zatraženo, odaberite lokaciju za skladištenje na vašem čvrstom disku. Kad se preuzimanje završi, idite u fasciklu u kojoj je datoteka uskladištena i kliknite dva puta na tu datoteku da biste instalirali ažuriranje.

8. Ako se to zatraži, ponovo pokrenite vaš računar po završetku instalacije.

## Isključivanje računara

- 1. Sačuvajte rad i zatvorite sve programe.
- 2. Kliknite na **Start**, na strelicu pored dugmeta Lock (Zaključaj), a zatim na **Shut Down** (Isključi se).

## Informacije o proizvodu i rešavanje problema

## Ulazno napajanje

Informacije o napajanju, koje su date u ovom odeljku, mogu biti od pomoći ako planirate da putujete u inostranstvo sa računarom.

Računar se napaja jednosmernom strujom, koja se može dovesti sa izvora jednosmerne ili naizmenične struje. Iako se računar može napajati sa samostalnog izvora jednosmerne struje, treba koristiti samo adapter naizmenične struje ili izvor jednosmerne struje nabavljen i odobren od HP-a.

Računar može da se napaja jednosmernom strujom u okviru sledećih specifikacija.

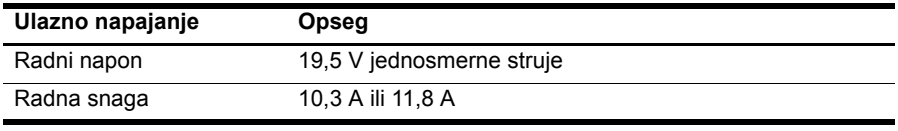

✎ Ovaj proizvod je projektovan za IT sisteme napajanja u Norveškoj sa naponom faza na fazu koji ne prelazi 240 V rms.

## Radno okruženje

Date informacije o radnom okruženju u sledećoj tabeli mogu biti od pomoći ako planirate da koristite ili transportujete računar u okruženjima gde su nepodesni uslovi za rad.

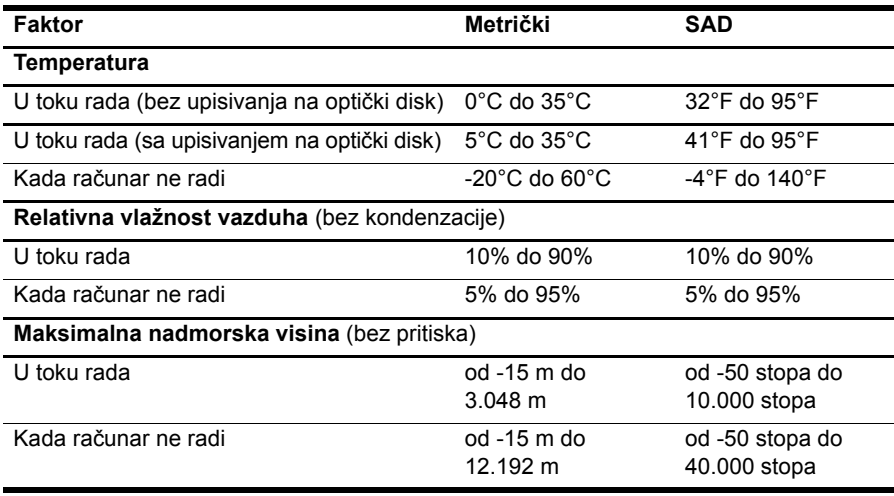

### Putovanje sa računarom

Računar je napravljen tako da ga možete nositi na put za posao ili igranje. Da biste dobili najbolje rezultate, sledite ove savete za putovanja i isporuku:

- Pripremite računar za putovanje ili isporuku:
	- 1. Napravite rezervne kopije svojih podataka.
	- 2. Uklonite sve spoljašnje medijske kartice, kao što su digitalne kartice.
	- ÄDa biste umanjili rizik od oštećivanja računara, disk jedinice ili od gubitka podataka, uklonite medije iz disk jedinice uređaja pre njenog uklanjanja iz njenog odeljka, kao i pre transporta, skladištenja ili nošenja disk jedinice na putovanje.
	- 3. Isključite i iskopčajte sve spoljne uređaje.
	- 4. Isključite računar.
- Ponesite rezervnu kopiju svojih podataka. Rezervnu kopiju čuvajte odvojeno od računara.
- Kada putujete avionom, ponesite računar kao ručni prtljag i nemojte ga prijaviti zajedno sa ostatkom prtljaga.

Izbegavajte izlaganje disk jedinice magnetnim poljima. U uređaje sa magnetnim poljima spadaju aerodromske bezbednosne kapije i ručni bezbednosni skeneri. Bezbednosni uređaji na aerodromu koji proveravaju priručni prtljag, kao što su pokretne trake, koriste X zrake umesto magnetnih polja i ne oštećuju jedinicu diska.

- Korišćenje računara prilikom leta zavisi od pravila avio kompanije. Ako planirate da koristite računar u toku leta, obratite se avio kompaniji pre toga.
- Ako će računar biti van upotrebe i iskopčan sa spoljašnjeg napajanja duže od 2 nedelje, izvadite bateriju i uskladištite je odvojeno.
- Ako vršite isporuku računara ili disk jedinice, stavite ih u odgovarajuće zaštitno pakovanje i obeležite pakovanje natpisom "LOMLJIVO".
- Ako je sa računarom povezan neki bežični uređaj ili mobilni telefon, kako što su uređaj 802.11b/g, Globalni sistem za mobilne komunikacije (Global System for Mobile Communications - GSM) ili uređaj za paketni radio prenos (General Packet Radio Service - GPRS), upotreba ovih uređaja može biti ograničena u nekim okruženjima. Takva ograničenja mogu da se odnose na unošenje u avione, bolnice, korišćenje u blizini eksplozivnih materija i na opasnim mestima. Ukoliko niste sigurni koje se smernice primenjuju za korišćenje ovog uređaja, zatražite ovlašćenje za korišćenje pre nego što ga uključite.
- Ako putujete u inostranstvo, sledite ove savete:
	- ❏ Obavestite se o carinskim propisima u vezi sa računarima koji važe u svakoj zemlji ili regionu koji planirate da posetite.
	- ❏ Proverite standarde vezane za kablove za napajanje na svakoj lokaciji na kojoj planirate da koristite računar. Napon, frekvencija i konfiguracija priključka variraju.

ÅDa biste umanjili rizik od strujnog udara, požara ili oštećivanja opreme, ne pokušavajte da napajate računar pomoću naponskih konvertora koji se prodaju za kućne aparate.

## Rutinsko održavanje

OPREZ: Da biste sprečili da prašina ili vlakna blokiraju protok vazduha kroz otvore za vazduh, proverite ih s vremena na vreme. Za uklanjanje prašine, koristite meku četku ili krpu.

#### Čišćenje ekrana

ÄOPREZ: Da biste izbegli trajno oštećenje računara, nikada ne prskajte ekran vodom, sredstvima za čišćenje ili hemikalijama.

Da biste uklonili mrlje i vlakna, povremeno očistite ekran mekom, vlažnom tkaninom koja ne ostavlja dlačice. Ukoliko je potrebno dodatno čišćenje ekrana, koristite prethodno nakvašenu antistatičku krpu ili antistatički čistač ekrana.

#### Čišćenje tastature

UPOZORENJE! Da biste smanjili rizik od strujnog udara ili oštećenja unutrašnjih komponenti, nemojte koristiti nastavke usisivača kada čistite tastaturu. Usisivač može da ostavi naslage kućne prljavštine na tastaturi.

Redovno čistite tastaturu da tasteri ne bi postali lepljivi i da biste uklonili prašinu, vlakna i čestice koje se sakupljaju ispod tastera. Uređaj sa komprimovanim vazduhom sa nastavkom u obliku slamčice može se koristiti za duvanje vazduha oko i ispod tastera da bi se oslobodila i uklonila prljavština.

## Izvori za rešavanje problema

Ako imate problema sa računarom, sledite ove korake za rešavanje problema po navedenom redosledu dok ne rešite problem:

- 1. Pogledajte "Brzo rešavanje problema", sledeći odeljak u ovom poglavlju.
- 2. Pristupite vezama ka Web lokacijama i dodatnim informacijama o računaru u Centru za pomoć i podršku. Kliknite na **Start**, a zatim kliknite na **Help and Support**  (Pomoć i podrška).
- ✎ Iako je za mnoge alate za proveru i popravku potrebna veza sa Internetom, ostali alati, kao što je Pomoć i podrška, mogu pomoći u rešavanju problema kada računar nije povezan sa Internetom.

## Brzo rešavanje problema

#### Računar ne može da se pokrene

Ako se računar ne uključi kada pritisnete dugme za napajanje, možda nije priključen na odgovarajuće napajanje.

Sledeći predlozi mogu vam pomoći da utvrdite zašto vaš računar neće da se uključi:

■ Ako je računar utaknut u utičnicu za naizmeničnu struju, isključite ga, a zatim utaknite neki drugi električni uređaj u tu utičnicu kako biste proverili da li ona daje odgovarajuće napajanje.

✎ Koristite samo adapter za naizmeničnu struju koji ste dobili sa računarom ili onaj koji je kompanija HP odobrila za korišćenje sa ovim računarom.

■ Ako računar radi na baterije ili je ukopčan na spoljni izvor napajanja a da to nije utičnica naizmenične struje, ukopčajte ga na utičnicu preko adaptera naizmenične struje. Proverite da li su kabl i adapter čvrsto povezani.

#### Ekran računara je prazan

Ako je ekran prazan, a računar je uključen i lampice za napajanje svetle, računar možda nije podešen da prikazuje sliku na ekranu. Za prebacivanje slike na ekran računara pritisnite **fn+f4**.

#### Softver ne radi na uobičajen način

Sledeći predlozi vam mogu pomoći ako softver ne reaguje ili ne radi normalno:

■ Ponovo pokrenite računar. Kliknite na **Start**, kliknite na strelicu pored dugmeta Lock, a zatim kliknite na **Restart** (Ponovo pokreni).

Ukoliko ne možete da ponovo pokrenete računar pomoću ove procedure, pogledajte sledeći odeljak, "Računar je uključen ali ne reaguje".

■ Ako na računaru imate instaliran antivirusni softver, pokrenite skeniranje na viruse. Pogledajte Pomoć antivirusnog softvera za dodatne detalje.

#### Računar je uključen, ali ne reaguje

Ukoliko je računar uključen, ali ne reaguje na softverske ili komande sa tastature, iskoristite neku od sledećih procedura za isključivanje u hitnim slučajevima, dok se računar ne ugasi:

OPREZ: Procedure isključivanja u hitnim slučajevima dovode do gubitka nesačuvanih podataka.

- Pritisnite i držite dugme za napajanje na računaru najmanje 5 sekundi.
- Isključite računar sa spoljnog napajanja i uklonite bateriju.

#### Računar je neobično topao

Normalno je da računar bude topao na dodir u toku upotrebe. Ali ako je računar *neobično* topao, možda se pregreva zbog blokiranog odvoda vazduha.

Ako mislite da se računar pregreva, isključite računar da bi se ohladio do sobne temperature. Obezbedite da svi odvodi vazduha budu slobodni i bez prepreka dok korisitite računar.

UPOZORENJE! Da biste smanjili mogućnost pojave opekotina ili pregrevanja računara, nemojte stavljati računar direktno na krilo, niti blokirati odvode vazduha na računaru. Računar koristite samo na čvrstoj, ravnoj površini. Nemojte dozvoliti da neka druga čvrsta površina, kao što je priključeni opcionalni štampač ili meka površina, kao što su jastuci, tepisi ili tkanina, blokiraju protok vazduha. Takođe, nemojte dozvoliti da, u toku rada, adapter za naizmeničnu struju dođe u kontakt sa kožom ili mekim površinama, kao što su jastuci, tepisi ili tkanina. Računar i adapter za naizmeničnu struju su u skladu sa ograničenjima dozvoljene temperature površina dostupnih korisnicima određenim Međunarodnim standardom za bezbednost opreme za informacione tehnologije (IEC 60950).

✎ Ventilator u računaru se automatski uključuje kako bi hladio unutrašnje komponente i sprečio pregrevanje. Normalno je da se ugrađeni ventilator pali i gasi u toku rutinskih operacija.

#### Spoljni uređaj ne radi

Sledeći predlozi vam mogu pomoći ako spoljni uređaj ne radi kako se očekuje:

- Uključite uređaj u skladu sa uputstvima proizvođača.
- Proverite da li su bezbedne sve veze sa uređajima.
- Proverite da li se uređaj napaja.
- Proverite da li je uređaj, naročito ako je stariji, kompatibilan sa operativnim sistemom.
- Proverite da li su instalirani i ažurirani odgovarajući upravljački programi.

#### Bežična mreža ne radi

Ako bežična mreža ne radi kako ste očekivali, sledite ove predloge:

- Proverite da li lampice bežične veze na računaru svetle plavo.
- Proverite da li ima prepreka oko antena za bežično povezivanje računara.
- Proverite da li su DSL ili kablovski modem i njegov kabl za napajanje pravilno povezani i da li su svetla napajanja uključena.
- Ako postoji, proverite da li je bežična mrežna skretnica (pristupna tačka) uključena i pravilno povezana sa DSL ili kablovskim modemom.
- Iskopčajte i ponovo ukopčajte sve kablove, a zatim isključite i ponovo uključite napajanje.

✎ Za više informacija o bežičnoj tehnologiji pogledajte odgovarajuće teme i veze Web lokacija koje se nalaze u "Pomoć i podrška".